# M A N U A L

### Bedienungsanleitung für Trainerprofile

www.trainersuchportal.de

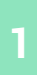

### Einleitung zur Anleitung

Sehr geehrte Nutzerinnen und Nutzer,

vielen Dank, dass Sie unser Portal nutzen. In dieser bebilderten Anleitung möchten wir Ihnen zeigen, wie Sie schnell und einfach ein Trainerprofil anlegen können. Sollten Fragen offenbleiben, melden Sie sich jederzeit gerne bei uns: info@trainersuchportal.de oder unter der 0761 4000 78 50.

#### Schritt 1:

Bitte suchen Sie unsere Webseite unter www.trainersuchportal.de auf.

#### Schritt 2:

Zunächst müssen Sie sich ein kostenloses Konto erstellen. Hierzu klicken Sie bitte oben rechts in der Ecke auf "Registrieren". Sie haben die Möglichkeit sich mit einem bestehenden Google- oder Facebookkonto anzumelden oder klassisch über Ihre E-Mailadresse. Wir entscheidenen uns hier für letzteres, füllen die Felder aus und klicken auf "Registrieren".

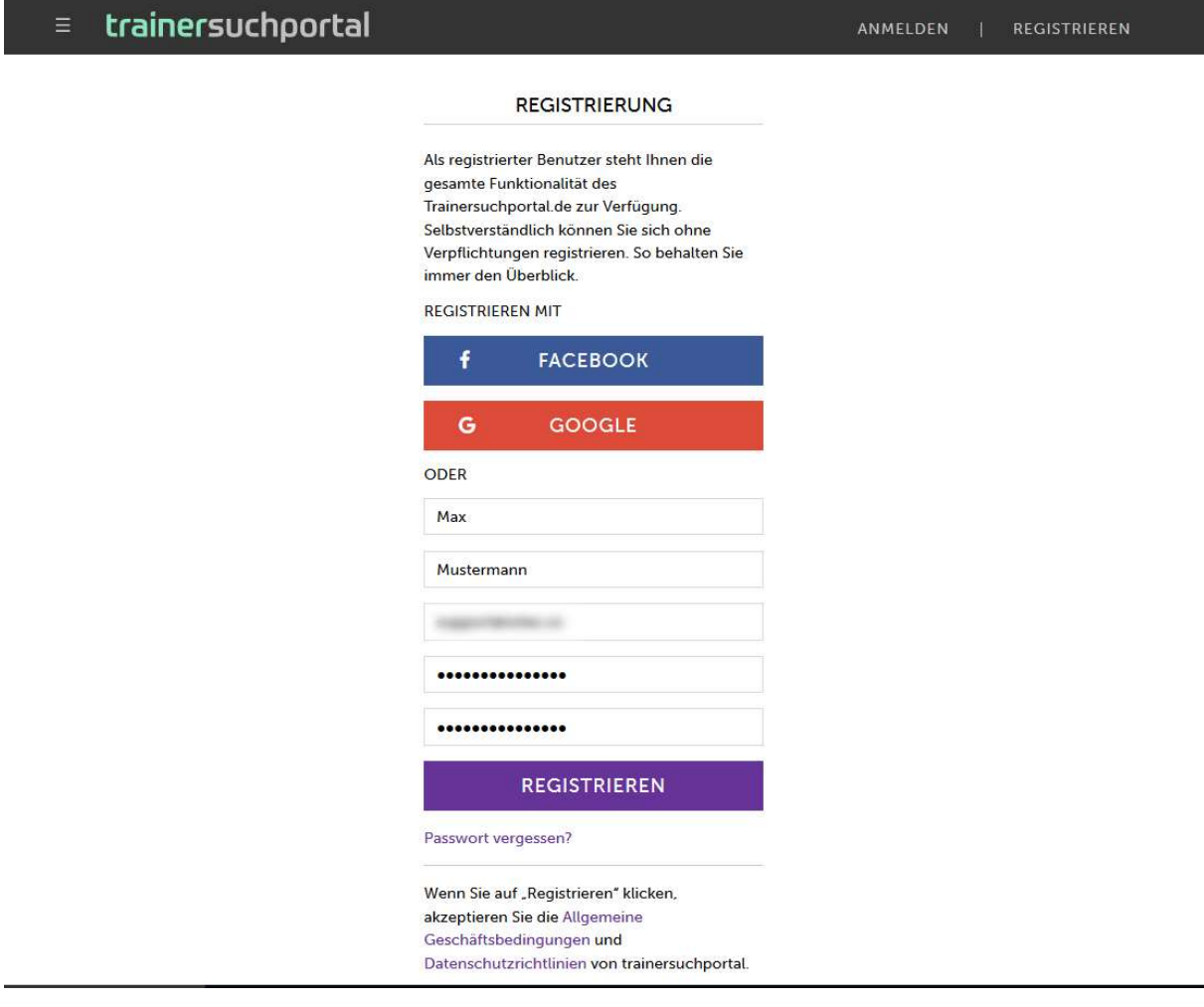

#### Schritt 3:

Nun müssen Sie Ihre E-Mailadresse bestätigen:

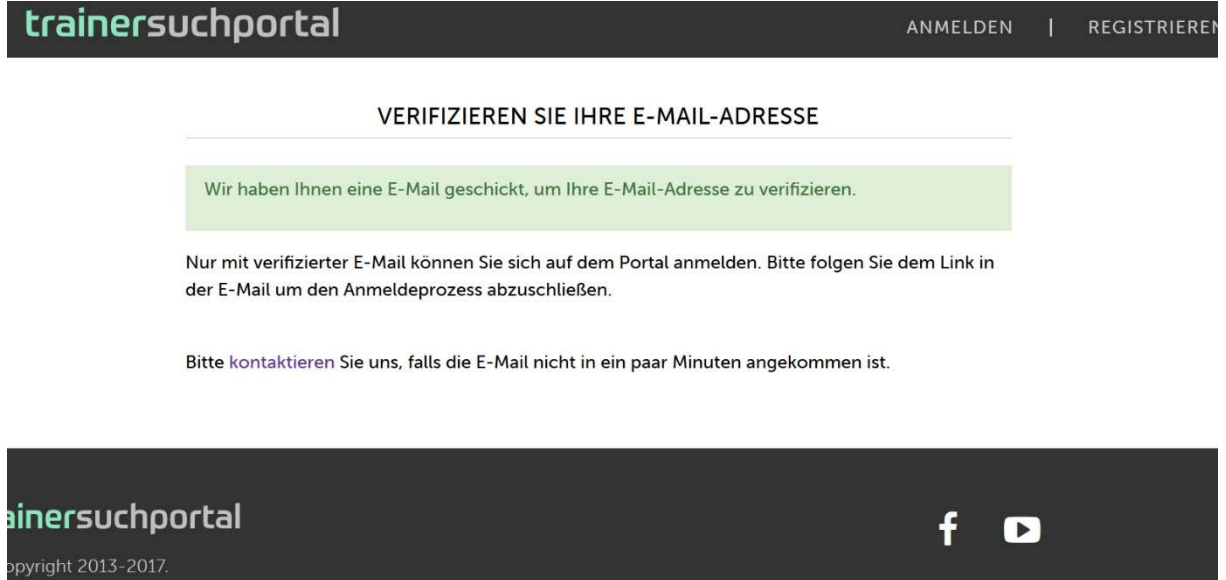

Hierzu haben wir Ihnen eine E-Mail mit einem Aktivierungslink geschickt. ACHTUNG: Diese E-Mail landet hin und wieder im SPAM-Ordner. Schauen Sie deswegen auch dort nach, sollten Sie nicht innerhalb der nächsten Minute eine E-Mail erhalten. Keine E-Mail bekommen? Schreiben Sie uns an support@trainersuchportal.de.

Das Konto verifizieren wir durch einen einfachen Klick auf den Link in der Nachricht:

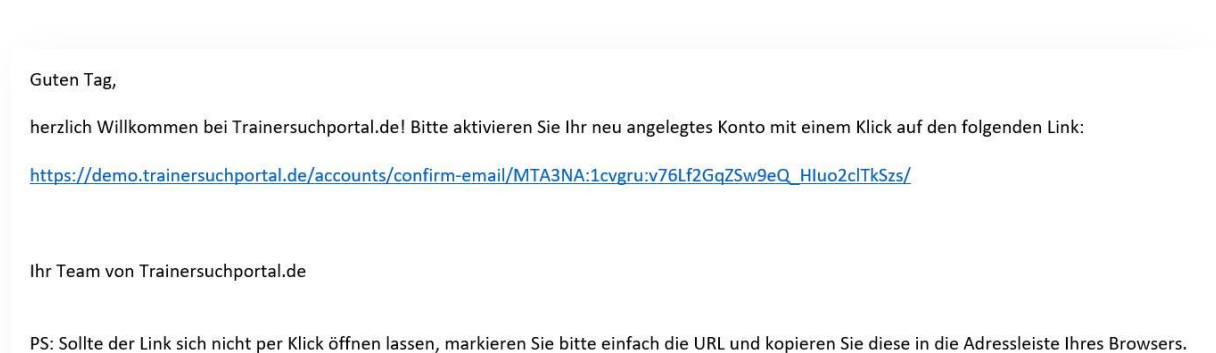

#### Schritt 4:

Nach der Verifizierung der E-Mailadresse geht es nun unter "Mein Profil" weiter.

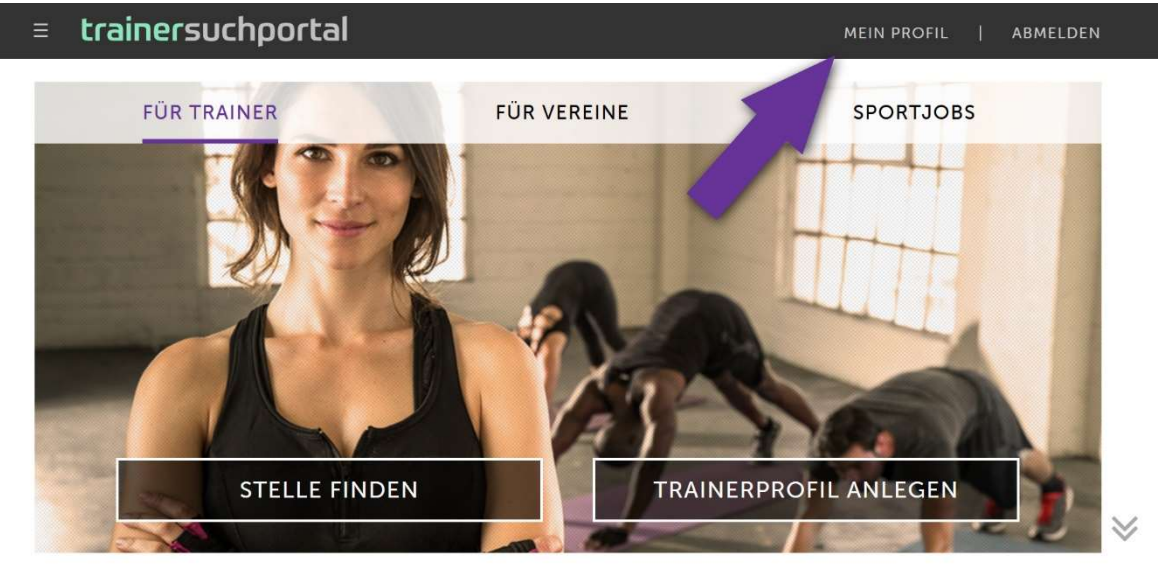

Hier wählen wir als Profilart "Trainer / Sportinteressierte" aus.

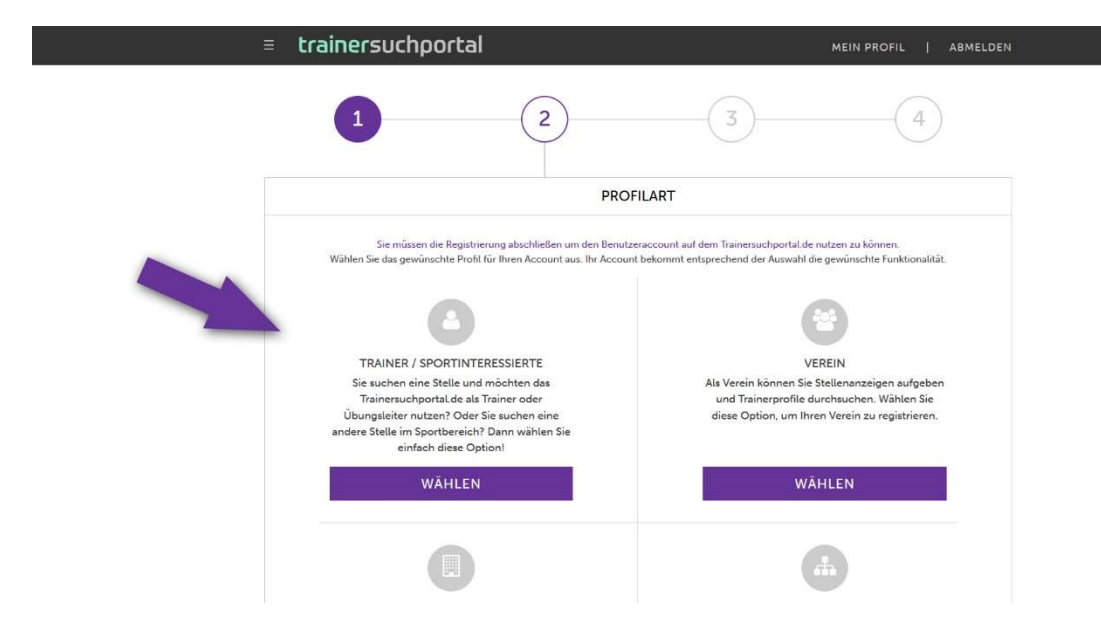

### Schritt 5:

Nun ergänzen wir die bei der Registrierung gemachten Angaben. Wichtig ist insbesondere die Auswahl der Sportart, der Sie nachgehen. Später können Sie hierzu weitere Informationen hinterlegen und auch mehrere Sportarten hinzufügen. Mit Klick auf "Speichern und weiter" gelangen Sie zum nächsten Schritt.

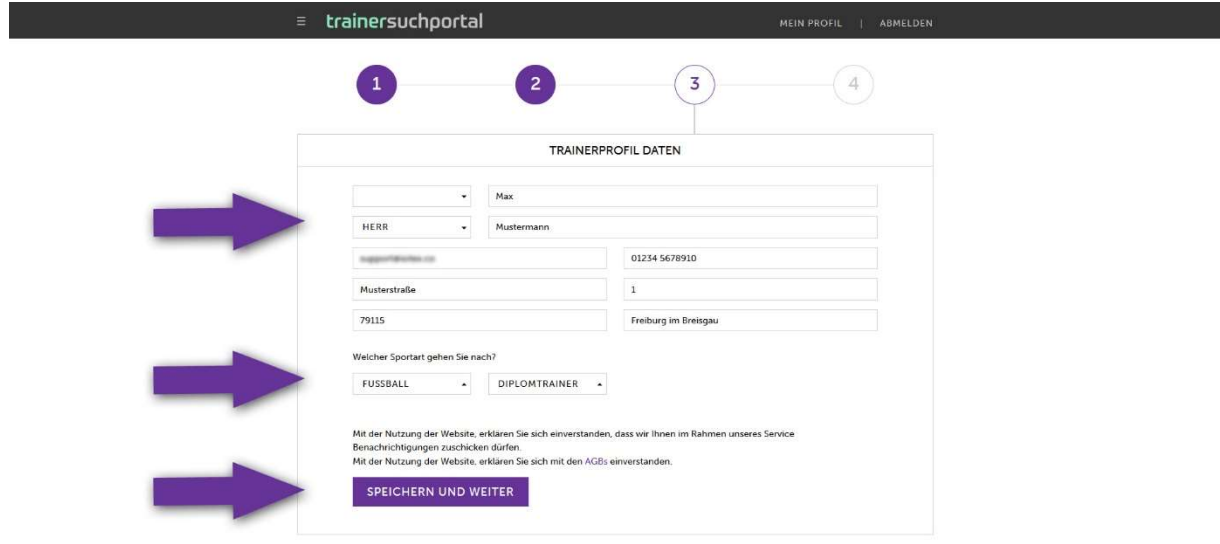

#### Schritt 6:

Ihr Benutzerkonto ist jetzt fertig eingerichtet. Nun legen wir ein Trainerprofil an. Unter dem Punkt "Mein Profil" (oben) wählen wir nun "Profil". Hier entscheiden wir uns entweder für den Vereins- oder den Personaltrainer – ganz danach, was zutrifft.

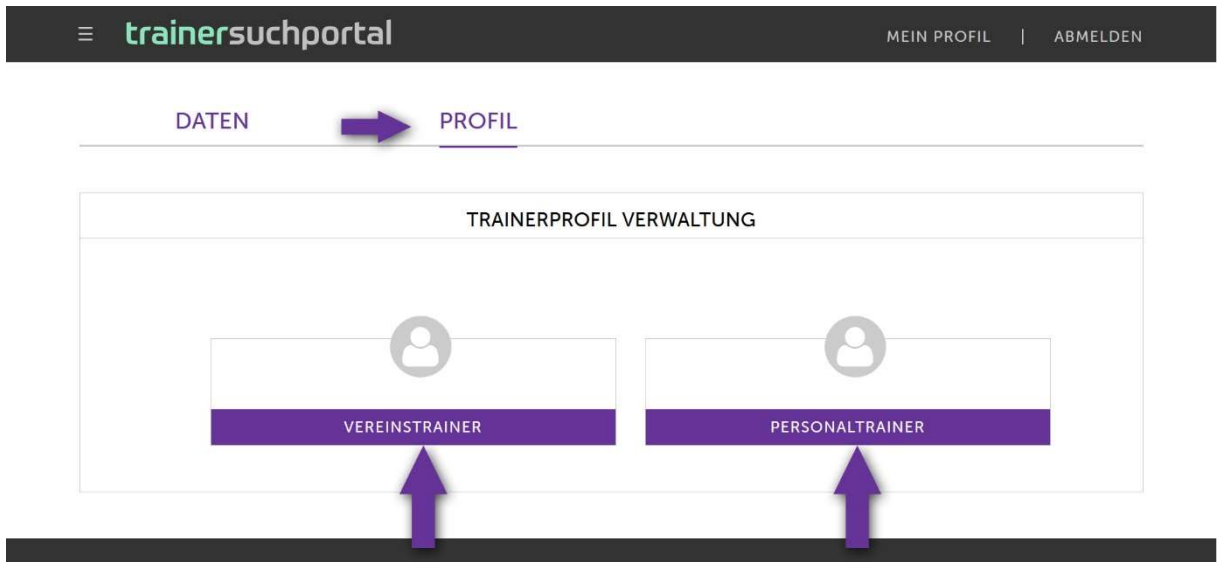

### Schritt 8:

Sie haben hier nochmals die Möglichkeit, Angaben zu Ihrer Person zu überprüfen und ggf. anzupassen. Wichtig ist der Punkt "Profil Sichtbarkeit". Wir wählen hier "Öffentlich", da wir gefunden werden wollen. Sollten Sie Ihr Profil sozusagen "pausieren" wollen, können Sie das Profil hier aus unserer Suche entfernen, indem Sie in diesem Feld "Nicht sichtbar" wählen.

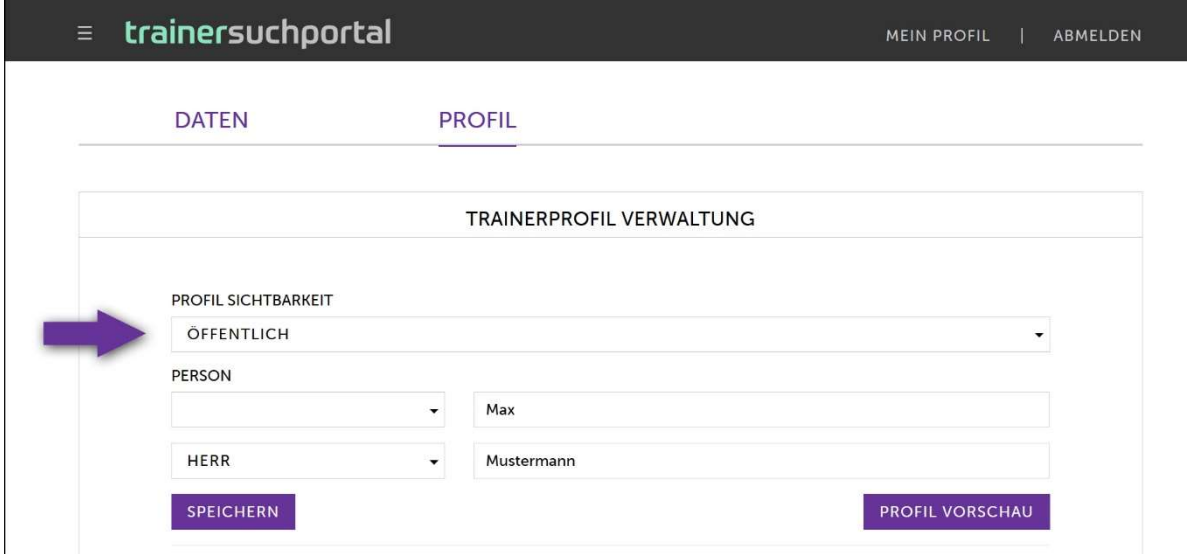

#### Schritt 9:

Nun ist gefragt, was Sie wollen. Geben Sie zunächst ein, in welchem Umkreis (um den oben angegebenen Ort) Sie gefunden werden wollen. Entsprechend dieser Angaben können wir Ihr Profil suchenden Nutzern vorschlagen. Sie können nun zu den von Ihnen betriebenen Sportarten genauere Informationen hinterlegen, wie z.B. die vorhandene Lizenz oder Angaben über Schwerpunkte. Über "Zeile hinzufügen" können Sie das auch für mehrere Sportarten tun. Je vollständiger Ihr Profil ist, desto besser werden Sie gefunden.

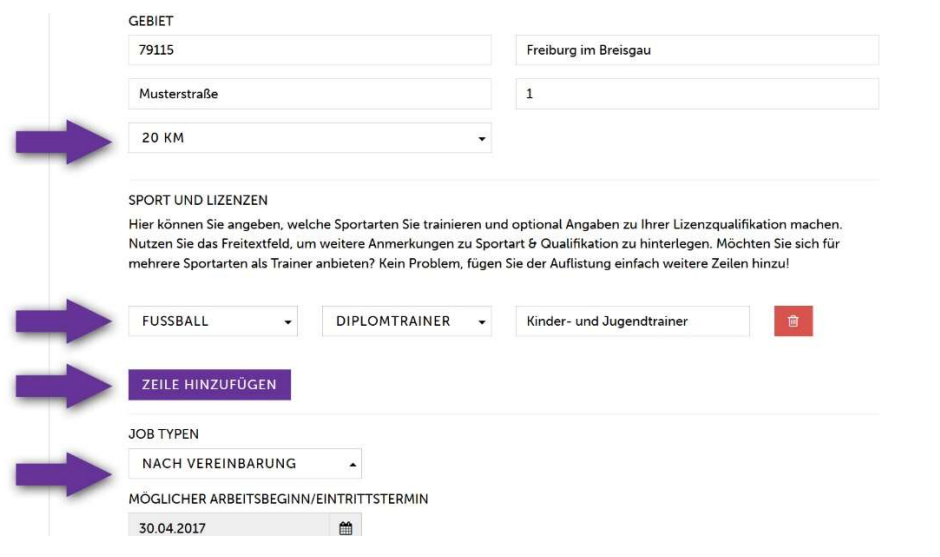

Nun können Sie Angaben zu Ihrer Person, Ihrem Lebenslauf etc. machen, wenn und soweit Sie das möchten. Diese Informationen werden auf der Seite Ihres Trainerprofils angezeigt.

Sie haben auch die Möglichkeit ein Profilbild hochzuladen, das als Miniatur in den Kacheln der Suchergebnisse angezeigt wird.

TIPP: Wählen Sie ein möglichst aussagekräftiges Bild über Ihre Trainertätigkeit, auf dem Sie klar zu erkennen sind.

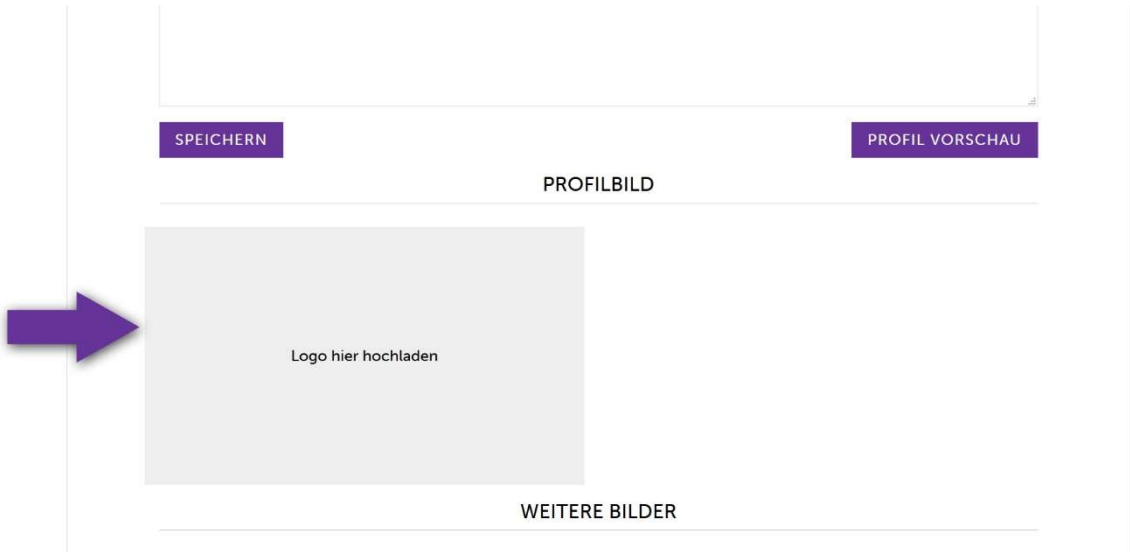

Tipp: Sie können die Bilder jederzeit ändern oder löschen. Nutzen Sie hierzu die Icons auf den Bildern. Insbesondere können Sie den angezeigten Ausschnitt mit Klick auf das Stifticon bearbeiten!

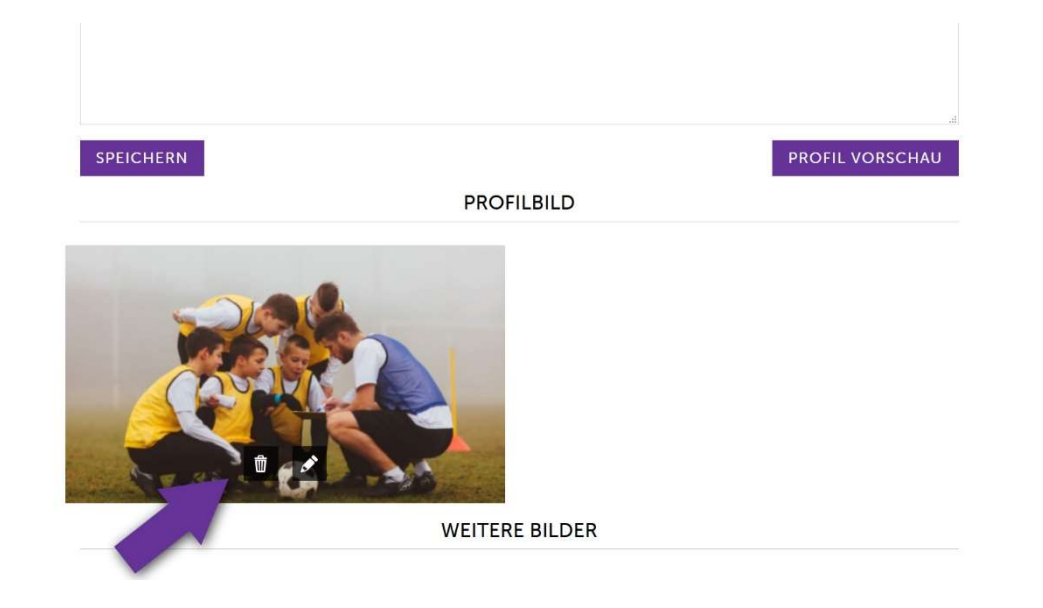

#### Schritt 10:

Einige Anzeigenpakete erlauben die Einbindung zusätzlicher Bilder und Videos. Zusätzliche Bilder und Videos erscheinen als große Slideshow über Ihrem Trainerprofil. Sie können diese Bilder genau wie Ihr Profilbild hinzufügen und bearbeiten.

Erweiterte Anzeigenpakete können Sie über den Button "Zu den Angeboten" zukaufen.

Tipp: Weitere Informationen über Anzeigenpakete erhalten Sie hier: https://trainersuchportal.de/profil/offer/

Videos können von YouTube oder Vimeo eingebunden werden. Hierzu kopieren Sie einfach den folgenden Teil der URL in das Feld "Video Code".

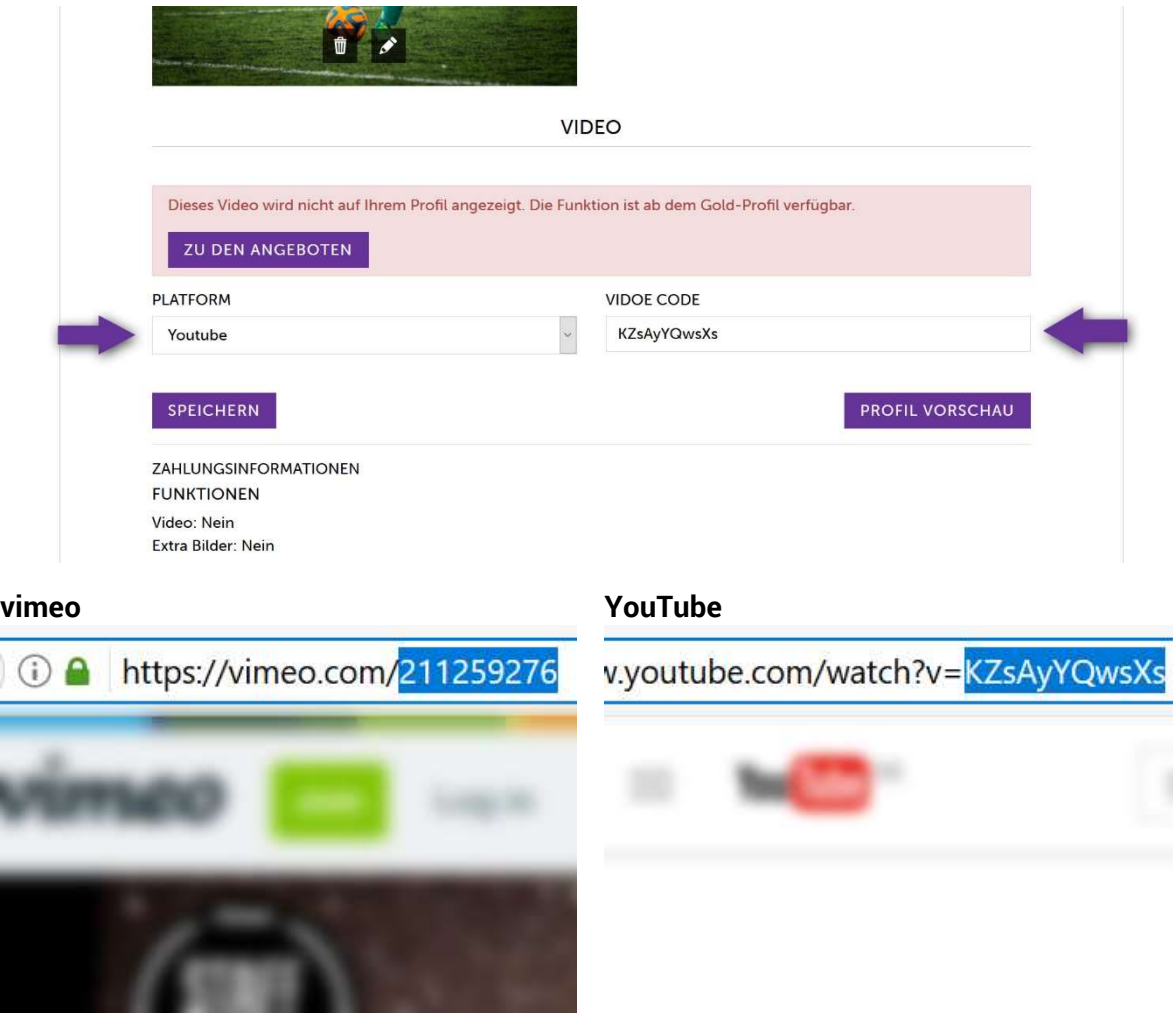

#### Schritt 11:

Geschafft! Mit Klick auf "Speichern" stellen Sie Ihr Profil fertig.